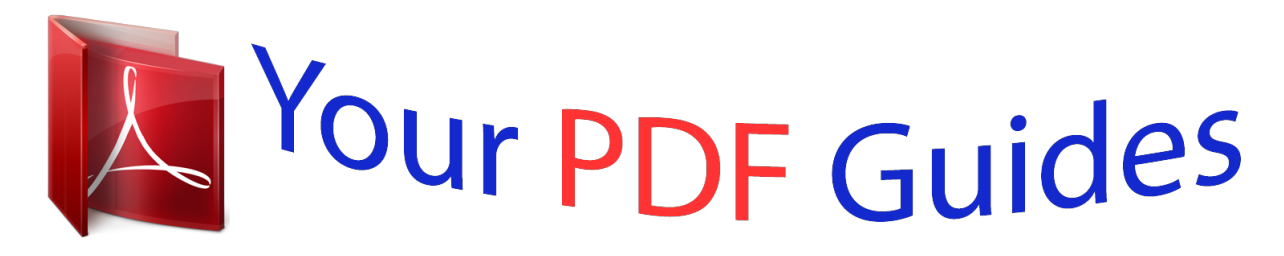

You can read the recommendations in the user guide, the technical guide or the installation guide for NOKIA C7-00. You'll find the answers to all your questions on the NOKIA C7-00 in the user manual (information, specifications, safety advice, size, accessories, etc.). Detailed instructions for use are in the User's Guide.

> **User manual NOKIA C7-00 User guide NOKIA C7-00 Operating instructions NOKIA C7-00 Instructions for use NOKIA C7-00 Instruction manual NOKIA C7-00**

Nokia C7-00 User Guide

Issue 3.0

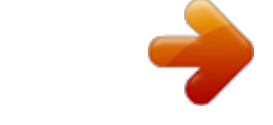

[You're reading an excerpt. Click here to read official NOKIA C7-00](http://yourpdfguides.com/dref/4213043) [user guide](http://yourpdfguides.com/dref/4213043) <http://yourpdfguides.com/dref/4213043>

## *Manual abstract:*

*Read the complete user guide for further information. @@Obey all instructions in restricted areas. ROAD SAFETY COMES FIRST Obey all local laws. Always keep your hands free to operate the vehicle while driving. Your first consideration while driving should be road safety. @@@@Do not connect incompatible products. KEEP YOUR DEVICE DRY Your device is not water-resistant. Keep it dry. GLASS PARTS The front cover of the device is made of glass. This glass can break if the device is dropped on a hard surface or receives a substantial impact.*

*If the glass breaks, do not touch the glass parts of the device or attempt to remove the broken glass from the device. Stop using the device until the glass is replaced by qualified service personnel. 6 Safety PROTECT YOUR HEARING Listen to a headset at a moderate level, and do not hold the device near your ear when the loudspeaker is in use. Get started 7 Get started Keys and parts Top 1 2 3 4 Micro-USB connector Charging indicator light Nokia AV connector (3.5 mm) Power key Front 1 2 3 4 5 6 Earpiece Call key Microphone Menu key End key Front camera 8 Sides Get started 1 2 3 4 5 6 Charger connector Volume up/Zoom in key Voice key Volume down/Zoom out key Key lock switch Camera key Back 1 2 3 4 5 Loudspeaker Back camera Camera flash Back cover release latch and secondary microphone Wrist strap hole Get started 9 Touch screen To control your phone, lightly touch the screen with your fingertips.*

*The screen does not respond when you use your fingernails. @@Important: Avoid scratching the touch screen. @@@@@@Do not cover the secondary microphone on the back of the phone. Insert the SIM card and battery Important: This device is designed to be used with a standard SIM card (see figure) only. Use of incompatible SIM cards may damage the card or the device, and may corrupt data stored on the card.*

*Please consult your mobile operator for the use of a SIM card that has a mini-UICC cutout. Follow the instructions carefully, to avoid damaging the back cover. 1 Pull the back cover release latch towards the bottom of the phone, and remove the cover. 10 Get started 2 If the battery is inserted, lift the battery out. 3 Insert a SIM card. Make sure the contact area of the card is facing up. Push the card in, until it locks into place. 4 Line up the contacts of the battery and the battery compartment, and insert the battery. 5 To replace the back cover, direct the top locking catches toward their slots, and press down until the cover locks into place. Get started 11 Insert a memory card Use only compatible MicroSD and MicroSDHC cards approved by Nokia for use with this device.*

*Incompatible cards may damage the card and the device and corrupt data stored on the card. Important: Do not remove the memory card when an application is using it. Doing so may damage the memory card and the device and corrupt data stored on the card. Keep all memory cards out of the reach of small children. 1 2 Switch the phone off. Pull the back cover release latch towards the bottom of the phone, and remove the cover. 3 If the battery is inserted, lift the battery out. 4 Insert a compatible memory card into the slot. Make sure the contact area of the card is facing down. 12 Get started 5 6 Push the card in, until it clicks into place.*

*Replace the battery and the back cover. Make sure the cover is properly closed. You can record high-definition videos. If you are recording a video to a memory card, for the best performance, use fast, high-quality microSD cards from known manufacturers. The recommended microSD card class is 4 (32Mbit/s (4MB/s)) or higher.*

*Remove a memory card 1 Switch the phone off. 2 Remove the back cover of the phone. 3 If the battery is inserted, lift the battery out. 4 Push the card in, until it is released, and pull the card out. Charging Charge the battery Your battery has been partially charged at the factory, but you may need to recharge it before you can switch on your phone for the first time.*

*If the phone indicates a low charge, do the following: 1 Get started 13 2 You do not need to charge the battery for a specific length of time, and you can use the phone while it is charging. If the battery is completely discharged, it may take several minutes before the charging indicator is displayed or before any calls can be made. Tip: You can also use a compatible USB charger to charge your battery. Charge the battery over USB Battery low, but you don't have a charger with you? You can use a compatible USB cable to connect your phone to a compatible device, such as a computer. You can use USB charging when a wall outlet is not available. Data can be transferred while charging the device. The efficiency of USB charging power varies significantly, and it may take a long time for charging to start and the device to start functioning. You can use your phone while it's charging. To avoid breaking the charger connector, be careful when connecting or disconnecting the charger cable. 14 Get started Switch the phone on or off Switch on Press and hold the power key Switch off Press and hold the power key until the phone vibrates.*

*. Use your phone for the first time Get started with your phone copy contacts, messages, and other stuff from your old phone. Yourphone guides you when you switch your phone on for the first time. To start an action, select . To skip an action, select . To use Nokia services, create a Nokia account. You need an internet connection. For info about possible costs, contact your network service provider. If you can't connect to the internet, you can create an account later. If you already have a Nokia account, type in your username and password, then select .*

*Get started 15 Tip: Forgotten your password? You can request it to be sent to you in a mail or text message. Use the Phone switch app to copy your stuff, such as: · · · · Contacts Messages Pictures Videos When you set up your mail account, you can set your inbox to be shown on your home screen, so you can easily check your mail. If you need to make an emergency call when setting up your phone, press the call key. Copy contacts or pictures from your old phone Want to copy important information from your previous compatible Nokia phone and start using your new phone quickly? Use the Phone switch application to copy, for example, contacts, calendar entries, and pictures to your new phone, free of charge. Your previous phone needs to support Bluetooth.*

*Select 1 > Settings > Connectivity > Data transfer > Phone switch. Select from the following: -- Copy content from another phone. -- Copy content to another phone. -- Synchronise content between two phones. Select the phone you want to connect to, and pair the phones.*

*Bluetooth needs to be activated in both phones. 2 16 3 Get started If the other phone requires a passcode, enter the passcode.*

[You're reading an excerpt. Click here to read official NOKIA C7-00](http://yourpdfguides.com/dref/4213043)

[user guide](http://yourpdfguides.com/dref/4213043)

 *The passcode, which yoiew files, and double-click the Nokia Ovi Suite installation file. If the installation window opens automatically, select Install Nokia Ovi Suite. 3 4 Follow the displayed instructions. When the installation is complete, if you are using Windows XP or Windows Vista on your computer, make sure the USB mode of your phone is Nokia Ovi Suite. To learn more about Nokia Ovi Suite, and to check which operating systems Nokia Ovi Suite works with, go to www.nokia.com/support. Basic use Use the toolbar The toolbar at the bottom of the display helps you browse your phone easily.*

*Open the main menu. Basic use Make a call. Return to the previous view. Search for applications. Open the options menu. Touch screen actions To interact with the user interface, tap or tap and hold the touch screen. 21 Important: Avoid scratching the touch screen. @@Open an application or other screen element Tap the application or element. Access functions quickly Tap and hold the item. A pop-up menu with available options opens.*

*Example: To send an image or delete an alarm, tap and hold the image or alarm, and from the pop-up menu, select the appropriate option. Drag an item Tap and hold the item, and slide your finger across the screen. 22 Basic use Example: You can drag items on the home screen. Swipe Place a finger on the screen, and steadily slide your finger in the desired direction. Example: To switch to another home screen, swipe left or right.*

*To scroll in a list or menu, slide your finger quickly up or down the screen, then lift your finger. To stop the scrolling, tap the screen. Zoom in and out Place two fingers on an item, such as a map, picture, or web page, and slide your fingers apart or together. Tip: You can also tap the item twice. Basic use 23 Use shortcuts You don't have to navigate long paths to, for example, open or close an internet connection, or to silence your phone.*

*You can access these settings directly in the status menu, no matter what application or view you're in. Swipe down from the notification area. In the status menu, you can do the following: · · · · · View notifications of missed calls or unread messages Silence your phone Modify the connectivity settings View*

*available Wi-Fi connections, and connect to a Wi-Fi network Manage Bluetooth connections Tip: When listening to music, you can quickly access the music player from the status area. Switch between open applications You can see which applications and tasks are open in the background, and switch between them. 24 Basic use Press and hold the menu key, swipe left or right, and select the desired application. Applications running in the background increase the demand on battery power and use memory. To close an application that you are not using, select . Tip: To close all open applications, select and hold the task switcher, and from the pop-up menu, select Close all. Write text Enter text with the virtual keyboard Use the virtual keyboard To activate the virtual keyboard, select a text input field. You may use the virtual keyboard both in landscape and portrait mode.*

*Virtual keyboard in portrait mode may not be available in all writing languages. 1 2 3 4 5 Virtual keyboard Close key - Close the virtual keyboard. Shift and caps lock key - To enter an upper case character when writing in lower case, or vice versa, select the key before entering the character. To activate caps lock mode, select the key twice. Character range - Select the desired character range, such as numbers or special characters. Arrows keys - Move the cursor left or right. Basic use 25 6 7 8 9 Space bar - Insert a space. Input menu - Activate predictive text input, or change the writing language. Enter key - Move the cursor to the next row or text input field. Additional functions are based on the current context.*

*For example, in the web address field of the web browser, it acts as the Go icon. Backspace key - Delete a character. Switch between the virtual keyboard and keypad in portrait mode > Alphanumeric keypad or QWERTY keyboard. Select Add an accent to a character Select and hold the character. Activate predictive text input with the virtual keyboard Predictive text input is not available in all languages.*

*1 2 3 > Input options > Activate prediction. is displayed. Select Start writing a word. Your phone suggests possible words as you write. When the correct word is displayed, select the word.*

*If the word is not in the dictionary, the phone suggests an alternative word from the dictionary. To add the new word to the dictionary, select the word you have written. Deactivate predictive text input mode > Input options > Deactivate prediction. Select Modify the text input settings > Input options > Settings. Select Enter text with the virtual keypad Use the virtual keypad If you prefer to use the alphanumeric keypad when writing in portrait mode, you can switch from the virtual keyboard to the virtual keypad. 1 2 Select a text input field. > Alphanumeric keypad. Select 26 Basic use 1 2 3 4 5 6 7 8 Number keys \* - Enter a special character, oa connection (network service) is opening or closing. A 3G data connection is open. A 3G data connection is on hold.*

*An HSPA connection (network service) is opening or closing. An HSPA data connection is open. An HSPA connection is on hold. A Wi-Fi connection is open. Set the notification light to blink for missed calls or messages When the phone notification light blinks, you have missed a call or a message has arrived.* Select > Settings and Phone > Notification lights > Notification light. Flashlight The camera flash can be used as a flashlight. To switch the flashlight on or *off, slide and hold the key lock switch for two seconds. Do not shine the flashlight in anyone's eyes. 30 Basic use Search your phone and the internet Explore your phone and the internet.*

*You can search for mail, contacts, pictures, music, or applications stored on your phone and on the internet. Select 1 2 > Search. Start entering a search word, and select from the proposed matches. To search on the internet, select the internet search link at the end of the search results. You need an active internet connection.*

*Tip: You can add a search widget to the home screen. Tap and hold an empty area of the home screen, and select Add widget and the search widget from the list. Use your phone offline In places where you do not want to make or receive calls, you may still access your calendar, contacts list, and offline games if you activate the offline profile. Switch the phone off when mobile phone use is not allowed or when it may cause interference or danger. Press the power key , and select Offline.*

*When the offline profile is activated, your connection to the cellular network is closed. All radio frequency signals between the phone and the cellular network are prevented. If you try to send a message, it is placed in the Outbox folder, and is sent only when another profile is activated.*

[You're reading an excerpt. Click here to read official NOKIA C7-00](http://yourpdfguides.com/dref/4213043)

[user guide](http://yourpdfguides.com/dref/4213043)

 *You can also use your phone without a SIM card. Switch the phone off, and remove the SIM card. When you switch back on, the offline profile is activated. Important: In the offline profile you cannot make or receive any calls, or use other features that require cellular network coverage. You may be able to call the official emergency number programmed into your device.To make calls, you must first change to another profile. When the offline profile is activated, you can still connect to a Wi-Fi network to, for example, read your mail or browse the internet.*

*You can also use Bluetooth. If NFC is activated, it is activated also in the offline profile. To deactivate NFC, select > Settings and Connectivity > NFC > NFC > Off. Remember to comply with any applicable safety requirements. Prolong battery life If it seems you're always looking for a charger, there are steps you can take to reduce the power consumption of your phone. Basic use · · 31 Always charge the battery fully. When power saving mode is activated, phone settings, such as Network mode and the screen saver, are optimised. Activate power saving mode Press the power key , and select Activate power saving. To deactivate power saving mode, press the power key , and select Deactivate power saving. Close the applications you are not using Press and hold the menu key, swipe until the desired application is displayed, and select .*

*Sounds, themes, and effects · Mute unnecessary tones, such as key tones. · Use wired headphones, rather than the loudspeaker. · Change the length of the timeout period after which the phone display switches off. Set the length of the time-out period > Settings and Phone > Display > Light time-out. Select Activate a dark theme and wallpaper > Settings and Themes > General.*

*Select To change the wallpaper, on the home screen, select Deactivate background animation effects > Settings and Themes > General > Select > Change wallpaper. > Theme effects > Off. Decrease the brightness of the display > Settings and Phone > Display > Brightness. Select Deactivate the Big clock screen saver > Settings and Themes > Screen saver > None. Select Network use · If you are listening to music or otherwise using your phone, but do not want to make or receive calls, activate the offline profile.*

*· Set your phone to check for new mail less frequently. 32 · · Personalisation Use a Wi-Fi connection to connect to the internet, rather than a mobile data (GPRS or 3G) connection. If your phone is set to use both GSM and 3G networks (dual mode), the phone uses more power when searching for the 3G network. Set your phone to use only the GSM network Swipe down from the notification area, and select the mobile network and Network mode > GSM. Deactivate Bluetooth when not needed Swipe down from the notification area, and select . Stop your phone scanning for available Wi-Fi networks Swipe down from the notification area, and select . Establish a mobile data (3G or GPRS) connection only when needed To close the mobile data connection, swipe down from the notification area, and select . Restore original settings If your phone is not working properly, you can reset some settings to their original values. 1 2 3 End all active calls and connections. > Settings and Phone > Phone management > Factory settings > Select Restore.*

If prompted, enter the security code. This does not affect documents or files stored on your phone. After restoring the original settings, the phone switches off *and then on again. This may take longer than usual. Personalisation Profiles About profiles Select > Settings > Profiles. Waiting for a call but can't let your phone ring? Your phone has various settings groups called profiles, which you can personalise for different events and environments. You can also create your own profiles. Personalisation You can personalise the profiles in the following ways: · · · · · Change the ringtone and message alert tones. Change the volume of the ringtone and key tones. Mute key tones and notification tones.*

*Activate vibration alerts. Set the phone to say the name of the contact who is calling. 33 Tip: Want quick access to the profiles? Add a profile widget to the home screen. Personalise your ringtone and other tones You can personalise your phone tones for each profile. Select > Settings > Profiles. Select the profile, Personalise, and the desired option. Tip: To download more ringtones from Nokia Store, select Download sounds. For more information, go to www.nokia.com/support.*

*Tip: To set your favourite song from the music player as your ringtone, select Songs. Silence your phone When the silent profile is activated, all ringtones and alert tones are muted. Activate this profile when you are, for example, at the cinema or in a meeting. Press the power key , and select Silent. Change your profile for meetings When the meeting profile is activated, your phone discreetly beeps once instead of ringing. Press the power key , and select Meeting. Create a new profile How can you make your phone meet your needs at work or college or home? You can create new profiles for different situations, and give them appropriate names. Select Select > Settings > Profiles. > Create new, and define your profile settings. Tip: You can set a ringtone specifically for your profile.*

*Select Ringtone. 34 Personalisation Set a timed profile You can activate a profile until a set time, after which the previously used profile is activated. Select 1 2 > Settings > Profiles. Select the desired profile, and select Timed. Set the time that you want the timed profile to expire at. Change your theme You can change the colours and look of your display. Select > Settings > Themes. Select General and a theme. Tip: To download more themes from Nokia Store, select Download themes. To learn more about Nokia Store, go to www.*

*nokia.com/support. Home screen About the home screen On the home screen, you can: · · · · · See notifications of missed calls and received messages Open your favourite applications Control applications, such as the music player Add shortcuts for different features, such as writing a message View your favourite contacts, and quickly call or send messages to them You can have more than one home screen page, for example, separate home screens for work and private life. The home screen elements are interactive. For example, if you select the clock, the clock application opens.*

*Personalise the home screen Want to see your favourite landscape or pictures of your family in the background of the home screen? You can change the wallpaper, and rearrange items on each home screen individually, to personalise them to your liking. Change the wallpaper Tap and hold an empty area on the home screen, and from the pop-up menu, select Change wallpaper.*

[You're reading an excerpt. Click here to read official NOKIA C7-00](http://yourpdfguides.com/dref/4213043)

[user guide](http://yourpdfguides.com/dref/4213043)

 *Personalisation 35 Tip: Download more background images from Nokia Store. For more information, go to www.nokia. com/support. Rearrange items on the home screen Tap and hold an item, and drag it to a new location. Tip: You can drag and drop items between different home screens. Add a new home screen > Add another home screen. Select Add a widget to the home screen Interested in today's weather or what's currently in the news? You can add miniapplications (widgets) to your home screen, and see your most relevant information at a glance. Tap and hold an empty area on the home screen, and from the pop-up menu, select Add widget and a widget. A widget can enhance the related application, and may also change the way the application works. Tip: You can download more widgets from Nokia Store. @@Some home screen widgets may connect to the internet automatically. To prevent this, close the mobile data connection.*

*Swipe down from the notification area, and select . 36 Personalisation Remove a widget from the home screen Select and hold the widget, and select . Add a shortcut to the home screen Did you know that you can create shortcuts to your most used applications and features? You can add shortcuts to applications or actions, such as writing a message. Tap and hold an empty area on the home screen, and from the pop-up menu, select Add shortcut and the application or action. Switch between home screens You can have more than one home screen. For example, create separate home screens for work and private life, and personalise them to have different content. To switch to another home screen, swipe left or right. indicates your current home screen. Add your important contacts to the home screen Add your most important contacts to the home screen, so you can quickly call or send messages to them. Select > Contacts. > Add to Home Select a contact that is stored in your phone memory and screen. Call a contact On the home screen, select the contact, and press the call key. If the contact has more than one number, select the desired number. Personalisation Send a message to a contact On the home screen, select the contact and Message. Remove a contact from the home screen On the home screen, select and hold the contact, and select .*

*The contact is removed from the home screen, but remains in your contacts list. 37 Organise your applications Want to find your most used applications more quickly? In the main menu, you can organise your applications into folders, hiding your least used applications. Select . Create a new folder > New folder.*

*Select Move an application to a folder Select and hold the application, and from the pop-up menu, select Move to folder and the new folder. Tip: To drag and drop applications and folders, in the menu, tap and hold the screen, and from the pop-up menu, select Arrange. Download a game, application, or other item Download free games, apps, or videos, or buy more content to your phone. From Nokia Store, you can find content designed specifically for your phone. The availability of payment methods depends on your country of residence and your network service provider. Select 1 2 3 > Store, and sign in to your Nokia account. 4 Select the item. If the item has a price, select Buy. If the item is free, select Download. You can pay with a credit or debit card, or, if available, on your phone bill. To save your card information to your Nokia account, select Save this card to my Nokia account.*

*. If your card information is already saved, to use a different payment method, select Change billing details. To get a receipt of your credit or debit card purchase, select or enter a mail address. 38 5 6 Telephone Select Confirm. When the download is complete, you can open or view the item, or continue browsing for more content. The content type determines where the item is stored in your phone. To change the default location, select Account > Installation preferences and the desired memory. Tip: Use a Wi-Fi connection to download larger files, such as games, applications, or videos. Tip: To avoid entering your payment card details over and over when buying items from Nokia Store, save your details to your Nokia account. You can add more than one payment card, and choose which one to use when buying.*

*For more information on an item, contact the publisher of the item. Telephone Call a phone number 1 To open the dialler, on the home screen, select . 2 Enter the phone number. To delete a number, select . To enter the + character, used for international calls, select \* twice.*

*3 Press the call key. 4 To end the call, press the end key. Answer a call When a call arrives, press the call key. Activate the loudspeaker during a call To allow others in the room to join in with a call, activate the built-in loudspeaker. Select .*

*When you make or receive a video call, the loudspeaker is automatically activated. Deactivate the loudspeaker Select . Search for a contact from the dialler On the home screen, select , and start entering the contact's first or second name. You can also search by company name. Select each number key once for each letter. For example, to search for Nokia, select 6, 6, 5, 4, and 2. Telephone 39 Call the found contact Select the contact. Send a message to the contact Select and hold the contact, and from the contact card, select Message. Make a video call to the contact Select and hold the contact, and from the contact card, select Video call. Decline a call When a call arrives, press the end key.*

*Silence the call, without declining From the toolbar, select . Send a decline call text message 1 From the toolbar, select . 2 3 Edit the message, informing that you cannot answer the call, and select Decline the call. . Write a standard decline call text message > Settings and Calling > Call > Message text, and write the message. Select 40 Telephone Tip: You can automatically divert declined calls to your voice mailbox or another phone number. Call divert is a network service. > Settings and Calling > Call divert > Voice calls > If busy > Activate > Select To voice mailbox or To other number. Turn to silence If your phone rings in a situation where you do not want to be disturbed, you can turn the phone to silence the ringtone. Activate the turn to silence feature > Settings and Phone > Sensor settings > Silence calls > On.*

*Select When your phone rings, turn your phone face down. Call a contact > Contacts. Select 1 2 3 4 To search for a contact, select , and enter the first letters or characters of the first or second name in the search field. Select the contact. In the contact card, select Voice call.*

*If the contact has more than one phone number, select the desired number. Mute a call You can mute the microphone in your phone during a call. Press the voice key. The menu key light changes from white to red when the microphone is muted. Telephone 41 Answer a waiting call You can answer a call when you have another call in progress.*

## [You're reading an excerpt. Click here to read official NOKIA C7-00](http://yourpdfguides.com/dref/4213043) [user guide](http://yourpdfguides.com/dref/4213043)

 *Call waiting is a network service. Press the call key. The first call is put on hold. Activate, deactivate, or check the status of the service > Settings and Calling > Call > Call waiting > Activate, Deactivate, or Select Check status. Swap between an active call and a call on hold > Swap. Select Connect the call on hold to the active call > Transfer. You disconnect yourself from the calls. Select End an active call Press the end key. End both calls > End all calls. Select Make a video call Do you have friends or family that you don't see in person very often? For a face-toface chat, why not make a video call to them? Video calls are a network service, and to make a video call, you need to be in a 3G network.*

*For information on availability and costs, contact your service provider. 42 Telephone Video calls can only be made between two parties. Video calls cannot be made while another voice, video, or data call is active. Make a video call to a contact > Contacts and the contact. 1 Select 2 In the contact card, select Video call. The front camera is used by default for video calls. Starting a video call may take a while. The video call is active when you see two videos, and hear the sound through the loudspeaker. If the call recipient does not want to send video, you only hear the voice of the caller, and may see an image or a blank screen. 3 To end the video call, press the end key.*

*Make a video call to a phone number 1 On the home screen, select , and enter the phone number. > Video call. 2 Select Answer a video call When a video call arrives, 1 2 is displayed. Press the call key. To start sending live video, select Yes.*

*When you answer the video call, the loudspeaker is automatically activated. If you do not start sending video, you only hear the voice of the caller. A grey screen replaces your own video. Start sending live video during a video call > Enable > Sending video. Select Replace the grey screen with a picture > Settings and Calling > Call > Image in video call.*

*1 Select 2 Select User defined and a picture. Decline a video call When a video call arrives, Press the end key. is displayed. Telephone Make a conference call You can have a conference call with up to six participants, including yourself. Conference calls are a network service. 43 Video conference calls are not supported. 1 2 3 Make a call to the first participant. To make a call to another participant, select . Enter the phone number, or to select a contact, select . The first call is put on hold.*

*> Conference. When the new call is answered, select . Add a new participant to a conference call Make a call to another participant, and select Have a private conversation with a conference call participant > Show participants, the participant, and . The conference call is put on Select hold on your phone. The other participants continue the conference call. To return to the conference call, select > Conference. Or, if there are more than three participants in the call, select . Drop a participant from a conference call you have initiated > Show participants, the participant, and . Select End an active conference call Press the end key. Call the numbers you use the most You can quickly call your friends and family when you assign your most-used phone numbers to the number keys of your phone.*

*44 Telephone > Settings and Calling > Speed dialling. Select Assign a phone number to a number key 1 Select the number key to which you want to assign the phone number. 2 ) is reserved for the voice mailbox. 1( Select the contact from your contacts list. Remove or change a phone number assigned to a number key Select and hold the assigned key, and from the pop-up menu, select Remove or Change.*

*Make a call On the home screen, select , and select and hold the assigned number key. Use your voice to call a contact You can use your voice to make calls or control your phone. Voice commands are not dependent on the speaker's voice. Commands are automatically created by your phone. When adding contacts or editing voice commands, do not use very short or similar names for different contacts or commands.*

*Note: Using voice tags may be difficult in a noisy environment or during an emergency, so you should not rely solely upon voice dialling in all circumstances. When you use voice dialling, the loudspeaker is in use. Hold the phone at a short distance away when you say the voice command. 1 2 3 On the home screen, press and hold the call key. If a compatible headset with the headset key is attached, press and hold the headset key. A short tone sounds, and Speak now is displayed. Say clearly the name that is saved for the contact. The phone plays a synthesised voice command for the recognised contact in the selected phone language, and displays the name and number. To cancel the voice dialling, select Quit. Listen to a voice command for a contact > Voice tag details.*

*1 Select a contact and 2 Select a contact detail. Telephone 45 If several numbers are saved for a name, you can say also the name and the number type, such as mobile or telephone. Internet calls About internet calls You can make and receive calls over the internet. Internet call services may support calls between computers, between mobile phones, and between a VoIP device and a traditional telephone. The internet call service is a network service. Some internet call service providers allow free internet calls. For availability and connectivity costs, contact your internet call service provider. To make or receive an internet call, you must be in the service area of a Wi-Fi network or have a packet data (GPRS) connection in a 3G network, and be signed in to an internet call*

*service. Install an internet call service You can search for internet call services from Nokia Store. For more information, go to www.*

*nokia.com. 1 2 3 Download an installation widget for the internet call service. To start the installation, select the installation widget. Follow the displayed instructions.*

*When an internet call service has been installed, a tab for the service is displayed in the contacts list. Sign in to an internet call service > Contacts, open the internet call service tab, and select Sign in. Select Add a contact to the friends list On the internet call service tab, select Sign out from the service > Disconnecting. Select Make an internet call When you are signed into an internet call service, you can make a call from the friends list or the contacts list. Select > Contacts.*

*> New contact. 46 Telephone Call a contact in the friends list 1 Open the internet call service tab, and sign in to an internet call service. 2 Select a contact from the friends list, and select Internet call. Make an internet call to a phone number or SIP address 1 On the home screen, select , and enter the number. 2 Select and the appropriate option for making an internet call. Call the last dialled number Trying to call someone, but they are not answering? It is easy to call them again.*

> [You're reading an excerpt. Click here to read official NOKIA C7-00](http://yourpdfguides.com/dref/4213043) [user guide](http://yourpdfguides.com/dref/4213043) <http://yourpdfguides.com/dref/4213043>

 *In the call log, you can see information about the calls you have made and received. On the home screen, select > and the number or contact. Record a phone conversation You can record your phone conversations. 1 2 3 During an active voice call, select To start recording, select .*

*> Recorder. To stop recording, select . Both parties hear a tone at regular intervals during the recording. View your missed calls On the home screen, you can see when you have missed calls. The number of all missed events, including missed calls and received messages is displayed. To view the phone number, swipe down from the notification area, and select the missed calls notification. The caller's name is displayed if stored in the contacts list. Call back the contact or number Select the contact or number. View the missed calls list later On the home screen, press the call key, and open the missed calls tab . Call your voice mailbox You can divert your incoming calls to your voice mailbox.*

*Callers can also leave you a message if you do not answer. Voice mailbox is a network service. On the home screen, select , and select and hold 1. Telephone 47 Change the phone number of your voice mailbox > Settings and Calling > Call mailbox. 1 Select 2 Select and hold the mailbox, and from the pop-up menu, select Change number.*

*3 Enter the number (obtained from your network service provider), and select OK. Divert calls to your voice mailbox or another phone number If you cannot answer your calls, you can divert incoming calls. Select > Settings and Calling > Call divert > Voice calls. Call divert is a network service. For details, contact your network service provider.*

*Divert voice calls when unanswered Select If not answered > Activate > To voice mailbox. Divert voice calls when you are currently in a call Select If busy > Activate > To voice mailbox. More than one diverting option can be active at the same time. Divert all voice calls to another phone number 1 Select All voice calls > Activate > To other number. 2 Enter the number. To use a number saved in your contacts list, select Find. Call barring and call diverting cannot be active at the same time. Prevent making or receiving calls Sometimes you may want to restrict the calls that can be made or received with your phone. You can, for example, restrict all outgoing international calls or incoming calls when you are abroad. Call barring is a network service.*

*Select > Settings and Calling > Call barring. To modify the settings, you need the barring password from your service provider. Prevent making calls 1 If an internet call service is installed, select Mobile call barring. 2 To prevent making any calls or international calls, select Outgoing calls or International calls. To prevent making international calls, but allow calls to your home country, select International calls except to home country. 3 Select Activate. Call barring affects all calls, including data calls. 48 Telephone Prevent receiving calls 1 If an internet call service is installed, select Mobile call barring. 2 To prevent receiving any calls or international calls when you are abroad, select Incoming calls or Incoming calls when roaming. 3 Select Activate.*

*Prevent anonymous internet calls Select Internet call barring > Anonymous call barring > On. Call barring and call diverting cannot be active at the same time. Allow calls only to certain numbers You can allow calls only to family members or other key phone numbers, and block all other phone numbers. Select > Contacts and > SIM numbers > Fixed dialling numbers. Not all SIM cards support the fixed dialling service.*

*You need your PIN2 code from your service provider. Activate fixed dialling > Activate fixed dialling. Enter the PIN2 code. Select Select the people to whom calls are allowed > New SIM contact. 1 Select 2 Enter the PIN2 code.*

*3 Enter the contact name and phone number to which calls are allowed, and select . > Add To add a contact from the contacts list to the fixed dialling list, select from Contacts and a contact. To send a text message to a SIM contact while the fixed dialling service is active, you need to add the text message centre number to the fixed dialling list. Video sharing About video sharing You can share live or recorded video from your phone to another compatible phone, during a voice call. Video sharing is a network service. When you activate video sharing, the loudspeaker is automatically activated. If you do not want to use the loudspeaker, you can use a compatible headset. Telephone Video sharing requirements To share video, both you and the recipient must: · · · 49 Be in a 3G network. If either of you move outside the 3G network, the voice call continues. Have the video sharing feature activated.*

*Have person-to-person connections set up. For more information on the service, 3G network availability, and fees associated with using this service, contact your service provider. Set up video sharing To set up video sharing, you need person-to-person and 3G connection settings. A person-to-person connection is also known as a Session Initiation Protocol (SIP) connection. The SIP profile settings must be configured in your phone before you can use video sharing. Contact your service provider for the SIP profile settings, and save them to your phone. Your service provider may send you the settings in a configuration message or give you a list of the needed parameters. Set up a person-to-person connection > Settings and Connectivity > Admin. settings > SIP settings and a 1 Select SIP profile. 2 Enter the needed SIP profile settings.*

*Modify video sharing settings > Settings and Connectivity > Video sharing. Select Use a 3G connection For details about networks, contact your service provider. Add a SIP address to a contact > Contacts. 1 Select 2 Select a contact and 3 Select > Share video. 4 Enter the SIP address in the format username@domainname (you can use an IP address instead of a domain name).*

*If you do not know the SIP address for the contact, you can use the phone number of the recipient, including the country code, to share video (if supported by the network service provider). 50 Contacts Share live or recorded video During an active voice call, select 1 2 > Share video. To share live video, select Live video. To share a video, select Video. Select the desired SIP address or phone number that is stored in the contact card for the recipient.*

*If the SIP address or phone number is not available, manually enter the details, and select OK. If entering a phone number, you need to enter the country code. The invitation is sent to the SIP address. If you access another application while sharing a video, the sharing is paused. Continue sharing Press and hold the menu key, swipe left or right, and select the active call and Resume video sharing. Stop sharing video Select Stop. To end the voice call, press the end*

*key.*

[You're reading an excerpt. Click here to read official NOKIA C7-00](http://yourpdfguides.com/dref/4213043) [user guide](http://yourpdfguides.com/dref/4213043)

 *When you end the call, video sharing also ends. Save automatically the live video you shared > Settings and Connectivity > Video sharing > Video saving > On. Select Accept a video sharing invitation Select Yes.*

*Video sharing begins automatically. > Contacts About Contacts Select > Contacts. You can save and organise your friends' phone numbers, addresses, and other contact information. If you want to keep in touch with your most important contacts easily, you can set them as favourites. Save phone numbers and mail addresses You can save your friends' phone numbers, mail addresses, and other information to your contacts list. Select > Contacts. Contacts Add a contact to the contacts list 1 Select . 2 3 Select a contact detail, fill in the field, and select When you have added the details, select . . .*

*. . 51 Edit contact information 1 Select a contact and 2 3 Select a contact detail, modify the information, and select When you have edited all the necessary details, select Add more details to a contact card > , and the desired contact detail. Select a contact, Save a number from a received call or message Have you received a call or a message from a person whose phone number is not yet saved in the contacts list? You can easily save the number in a new or existing contact list entry. Save a number from a received call 1 On the home screen, press the call key.*

*2 Open the Received calls tab . 3 Select and hold a phone number, and from the pop-up menu, select Save to Contacts. 4 Select whether you want to create a new contact list entry or update an existing one. Save a number from a received message > Messaging. 1 Select 2 In the Conversations list, select and hold a message, and from the pop-up menu, select Save to Contacts.*

*3 Select whether you want to create a new contact list entry or update an existing one. Contact your most important people quickly You can set your most important contacts as favourites. Your favourites are at the top of the Contacts list, so you can contact them quickly. Select > Contacts. 52 Contacts Set a contact as a favourite Select and hold a contact, and from the pop-up menu, select Add to favourites. Remove a contact from favourites Select and hold a contact, and from the pop-up menu, select Remove from favourites. The contact is not deleted from your standard contacts list. Add your important contacts to the home screen Add your most important contacts to the home screen, so you can quickly call or send messages to them. Select > Contacts. > Add to Home Select a contact that is stored in your phone memory and screen.*

*Call a contact On the home screen, select the contact, and press the call key. If the contact has more than one number, select the desired number. Send a message to a contact On the home screen, select the contact and Message. Remove a contact from the home screen On the home screen, select and hold the contact, and select . The contact is removed from the home screen, but remains in your contacts list. Set a ringtone for a contact Want to be able to hear that a particular person is calling you? You can set a ringtone specifically for that person. Select 1 2 > Contacts. Select a contact and . Select Ringtone and a ringtone. Add a picture for a contact Want to see quickly who is calling you? Add a picture for a specific contact.*

*Select 1 > Contacts. Select a contact. Contacts 2 3 Select next to the contact's name, and select Add image. Select a picture from Gallery. You can also take a new picture, and select it.*

*53 Change or remove a picture Select the picture, and from the pop-up menu, select Change image or Remove image. Send your contact information using My Card My card is your electronic business card. With My card, you can send your contact information to others. Select > Contacts. Send your contact information as a business card 1 Select and hold My card, and from the pop-up menu, select Send as contact card.*

*2 Select the sending method. Edit your contact information in My Card 1 Select My card. and the detail to edit. 2 Select 3 To add more details, select . Create a contact group When you have created contact groups, you can send a message to several people at the same time. For example, you can assign the members of your family to one group. Select 1 2 3 4 > Contacts. tab, and select > New group. Open the Enter a name for the group, and select OK. On the tab, select the group and > Add members.*

*Mark the contacts to add to the group, and select . Send a message to a group of people Would you like to send a message to all your family members quickly? If you have assigned them to a group, you can send a message to all of them at the same time. Select 1 > Contacts. tab. Open the 54 2 Messaging Select and hold a group title, and from the pop-up menu, select Create message. Copy contacts from the SIM card to your phone If you have contacts stored on your SIM card, you can copy them to your phone. You can add more details to contacts that are stored on your phone, such as alternative phone numbers, addresses, or a picture. Select Select > Contacts. > SIM numbers > Copy all to phone. Back up your contacts to Nokia Services If you back up your contacts to Nokia Services, you can easily copy your contacts to a new phone.*

*If your phone is stolen or damaged, you can still access your contacts list online. Select Select > Contacts. > Ovi Sync > Sync now. If you allow automatic synchronisation, all the changes you make in the contacts list are automatically backed up to Nokia Services. You need a Nokia account to use Nokia Services. You are prompted to create an account, if you access Nokia Services using your phone. If you use Ovi Sync to automatically synchronise your contacts, do not allow contact synchronisation with any other service as there may be conflicts. Ovi Sync for contacts is not available if you have activated contacts synchronisation in Mail for Exchange. Messaging About Messaging Select > Messaging. You can send and receive various kinds of messages: · · · · Text*

*messages Audio messages Multimedia messages that contain pictures and videos Group messages Messaging Messaging requires network support. 55 Send a message With text and multimedia messages, you can quickly contact your friends and family. In a multimedia message, you can attach pictures, videos, and sound clips that you want to share. Select 1 2 > Messaging. 3 4 5 . Select To add the recipient's phone number manually, enter the number in the To field, and select . > Add recipient. To select recipients from the contacts list, select Select the text input field, write your message, and select . To add an attachment, select Select . . Sending a message with an attachment may be more expensive than sending a normal text message.*

*For more information, contact your service provider. You can send text messages that are longer than the character limit for a single message.*

[You're reading an excerpt. Click here to read official NOKIA C7-00](http://yourpdfguides.com/dref/4213043) [user guide](http://yourpdfguides.com/dref/4213043)

 *Longer messages are sent as two or more messages. Your service provider may charge accordingly. Characters with accents, other marks, or some language options, take more space, limiting the number of characters that can be sent in a single message. If a text message is very long, it may be converted to a multimedia message to enable delivery to the recipient. To deactivate this feature, when writing the message, select > Sending options > Message type > Text. If you send a text message to one or more recipients, and the contact information of one of the recipients is a mail address instead of a phone number, the text message is converted to a multimedia message. If the item you insert in a multimedia message is too large for the network, the device may automatically reduce the size. Only compatible devices can receive and display multimedia messages.*

*Messages may look different in different devices. Send a message to a contact > Contacts. Select 56 1 2 Messaging Select and hold a contact, and from the pop-up, select Send message. If the contact has more than one phone number, select the desired number. Send an audio message You can record a sound clip, such as a birthday song, and send it to your friend as an audio message.*

*Select 1 2 3 > Messaging. 4 Select . > and the sound clip. To add an existing sound clip as an attachment, select To add a new sound clip, select > , and record the new clip. To add the recipient's phone number manually, enter the number in the To field, and select .*

*> Add recipient. To select recipients from the contacts list, select Select . Read a received message When you receive a message, there is a notification displayed on the home screen. You can open the message directly from the home screen. Select Show to open the message. By default, the message opens in the Conversation view. The Conversation view contains all the messages sent to and received from a particular contact. If you have received messages from several contacts, the messages open in the Conversations list. Read the message later > Messaging. 1 Select 2 Select the conversation containing the message.*

*3 Select the message. Reply to a received message 1 Select . 2 Write your reply, and select . Forward a message > Forward. 1 Select 2 Edit the message if needed, and select . Messaging 57 Save a received multimedia item In the multimedia message, select and hold the item, and from the pop-up menu, select Save. The item can be viewed in the corresponding application. For example, to view saved > Gallery. pictures, select View a conversation You can see the messages you have sent to and received from a particular contact in a single view, and continue the conversation from that view. Select > Messaging. Select a contact from the Conversations list. The conversation opens, and all messages sent to and received from that contact are displayed. Reply to a message in a conversation 1 Select the text input field, and write your message. 2 3 4 . To add an attachment, select > Add recipient.*

*To add more recipients, select To send the message, select . The message is sent to the number last used for the contact. When you send a new message, it is added to the current conversation. If no conversation exists, a new conversation is started. When you open a received message from the home screen, by default, the message opens in the Conversation view for a particular contact.*

*Listen to a text message You can set your phone to read your text messages aloud. 1 2 3 > Messaging. Select Select > View folders > Inbox. Select and hold a message, and from the pop-up menu, select Listen. > Settings > Phone > Speech. Select Change the language Select Language and a language. 58 Mail Download an additional language > Download languages. Select Change the voice , and select a voice. To preview a voice, select and Open the voice selection tab hold the voice, and select Play voice. Change the language You can change the phone language and the language in which you write your messages and mails.*

*You can also activate predictive text input. Select > Settings and Phone > Language. Change the phone language Select Phone language. Change the writing language Select Writing language. Activate predictive text input Select Predictive text. Mail About Mail Select > Mail. You can automatically transfer mail from your existing mail address to your phone, and read, respond to, and organise your mail on the go. You can add several mailboxes to your phone and access them directly from your home screen. Sending or receiving mail on your phone may be chargeable. For information on possible costs, contact your service provider.*

*Mail is a network service, and may not be available in all regions. Get a free mail account from Nokia With Nokia Mail, you can use your phone or PC to access your mail. The anti-spam protection helps keep your mailbox in order, and the virus protection increases security. 1 Select > Mail. Mail 2 Select New mailbox > Ovi Mail > Sign up now.*

*59 About Exchange ActiveSync Select > Mail and New mailbox > Exchange ActiveSync. Would you like to have your work mail, contacts, and calendar at hand, whether you are sitting by your computer or on the go with your phone? You can synchronise the important content between your phone and a Mail for Exchange server. Mail for Exchange can be set up only if your company has a Microsoft Exchange server. In addition, your company IT administrator must have activated Microsoft Exchange ActiveSync for your account. This device is able to communicate with Microsoft Exchange ActiveSync enabled servers. The provision of this device to you does not grant you, and you do not receive, any rights under any Microsoft intellectual property with respect to any server software, or server device, that is accessed using this device or with respect to use of Microsoft Exchange ActiveSync apart from this device. Before starting to*

*set up Mail for Exchange, make sure you have the following: · · · · A corporate mail address Your Exchange server name (contact your company IT department) Your network domain name (contact your company IT department) Your office network password Depending on the Exchange server configuration, you may need to enter additional information. If you do not know the correct information, contact your company IT department. With Mail for Exchange, the use of the phone lock code may be mandatory. Synchronisation takes place automatically in intervals defined when setting up the Mail for Exchange account. Only content defined when setting up the account is synchronised. To synchronise additional content, modify the Mail for Exchange settings. Add a mailbox You can add several mailboxes to your phone. Select > Mail. When you open the Mail application for the first time, you are prompted*

*to create a mailbox.*

*Follow the displayed instructions. 60 Mail Add a mailbox later Select Mail > New mailbox.*

[You're reading an excerpt. Click here to read official NOKIA C7-00](http://yourpdfguides.com/dref/4213043) [user guide](http://yourpdfguides.com/dref/4213043)

 *Follow the displayed instructions. Tip: If you add a mail widget to your home screen, you can easily access your mail directly from the home screen. Delete a mailbox Select and hold the mailbox, and from the pop-up menu, select Delete mailbox. Read a received mail You can use your phone to read and reply to mail. Select > Mail. Select the mailbox and the mail. Tip: To quickly read new mail, add a mail widget to your home screen. Tip: To zoom in or out, place two fingers on the screen, and slide them together or apart.*

*Open or save an attachment Select the attachment and the appropriate option. If there is more than one attachment, you can save them all at once. Reply to the mail > Reply. Select Forward the mail > Forward. Select Tip: If there is a web address in a mail and you would like to open the address in the phone browser, select the address.*

*Mail Read the next or previous mail in the mailbox Use the arrow icons. Send a mail You can use your phone to write and send mail, and attach files to your mail. Select 1 2 3 4 > Mail and a mailbox. 61 Select . Enter the mail address.*

*To add a recipient from your contacts list, select To or > Other recipient fields > Show Bcc field. Cc. To add a Bcc field, select To add an attachment, select . To send the mail, select . Respond to a meeting request You can open and save or accept meeting requests. When you save or accept a meeting request, it appears in your calendar. Select > Mail. Open the meeting request, and save it to your calendar or, if available, select Accept, Decline, or Tentative. Check your availability > View calendar. Select To edit, reply, or forward an accepted meeting request, open the request in your calendar.*

*The available options may vary. Open mail from the home screen You can have several mail widgets on your home screen, depending on your phone. Each mail widget contains one mailbox with the three latest received mails displayed. indicates that new mail has arrived. You can open them directly from the widget. Tip: To see more mails, scroll down. 62 Internet Add a mail widget to the home screen On the home screen, tap and hold an empty area, and from the pop-up menu, select Add widget and the mail widget. Internet About the web browser Select > Web. Catch up on the news, and visit your favourite websites. You can use your phone web browser to view web pages on the internet.*

*To browse the web, you must be connected to the internet. Browse the web > Web. Select Tip: If you do not have a flat-rate data plan from your service provider, to save data costs in your phone bill, you can use a Wi-Fi network to connect to the internet. Go to a website Select the web address bar, enter a web address, and select . Search the internet Select the web address bar, enter the search word, and select the first item in the drop-down menu below the web address bar.*

*Zoom in or out Place two fingers on the screen, and slide your fingers together or apart. Open a new browser window >. Select Switch between browser windows 1 Select . 2 Swipe left or right, and select the desired window. A cache is a memory location that is used to store data temporarily.*

*If you have, or have tried to, access confidential information or a secure service, requiring passwords, clear the cache after each use. Social networks Empty the cache > > Privacy > Clear privacy data > Cache. Select 63 Add a bookmark If you visit the same websites all the time, add them to your Bookmarks view, so you can easily access them. Select > Web. > . While browsing, select Go to a bookmarked website while browsing Select and a bookmark. Subscribe to a web feed You don't have to visit your favourite websites regularly to keep up with what's new on them. You can subscribe to web feeds and get links to latest content automatically. Select > Web. .*

*They are used to share, for > and the desired Web feeds on web pages are usually indicated with example, the latest news headlines or blog entries. Go to a blog or web page that contains a web feed, and select feed. Update a feed In the Web feeds view, select and hold the feed, and from the pop-up menu, select Refresh. Set a feed to automatically update In the Web feeds view, select and hold the feed, and from the pop-up menu, select Edit > Automatic updates. Social networks About Social Select > Social, and sign in to the social networking services that you use. 64 Social networks To enhance your social networking experience, use the Social application. When signed in to social networking services, such as Facebook or Twitter, through the Social application, you can do the following: · · · · · · · See your friends' status updates from multiple services in one view Post your own status update to multiple services at the same time Instantly share pictures you take with the camera Share videos you record with your phone Link your online friends' profiles to their contact information in your phone Add your location information to your status update Add events from the service calendar to your phone calendar Only those features that are supported by the social networking service are available. Using social networking services requires network support. This may involve the transmission of*

*large amounts of data and related data traffic costs. For information about data transmission charges, contact your service provider. The social networking services are third party services and not provided by Nokia. Check the privacy settings of the social networking service you are using as you may share information with a large group of people. The terms of use of the social networking service apply to sharing information on that service. Familiarise yourself with the terms of use and the privacy practices of that service. See your friends' status updates in one view When you are signed in to*

*social networking services through the Social application, you can see your friends' status updates from all those services in a single view. You do not have to switch between different applications to see what everyone is up to. Select 1 2 3 4 > Social. Select a service, and sign in. Select Add social network. Select another service, and sign in.*

*Select All Activity. All the feeds from the services you have added are automatically included in the view. Post your status to social networking services With the Social application, you can post your status update to social networking services. Select > Social. Social networks Write your status update in the text field. 65 Link your online friends to their contact information You can link your online friends' profiles from social networking services to their contact information in your phone. After linking, you can view their contact information directly from the Social application, and see their latest status updates in your contacts list. Select 1 2 3 > Social.*

> [You're reading an excerpt. Click here to read official NOKIA C7-00](http://yourpdfguides.com/dref/4213043) [user guide](http://yourpdfguides.com/dref/4213043)